# **Upgrade SWA, ESA, SMA Locally**

#### **Contents**

**[Introduction](#page-0-0) [Prerequisites](#page-0-1) [Components Used](#page-1-0) [Background Information](#page-1-1) [Upgrades for Appliances that Run AsyncOS Versions 10.0 and Later](#page-1-2)** [Download the AsyncOS Upgrade](#page-2-0) [Upgrade the Appliance](#page-3-0)

#### <span id="page-0-0"></span>**Introduction**

This document describes the process to upgrade Cisco Secure Web Appliance (SWA) and Cisco Email Security Appliance (ESA) locally.

#### <span id="page-0-1"></span>**Prerequisites**

Cisco recommends that you have knowledge of these topics:

- Basic knowledge of SWA, ESA, SMA administration.
- Basic knowledge of web server configuration.

To perform the local upgrade you need:

- A Web Server accessible from SWA.
- Admin access to SWA, ESA or SMA.

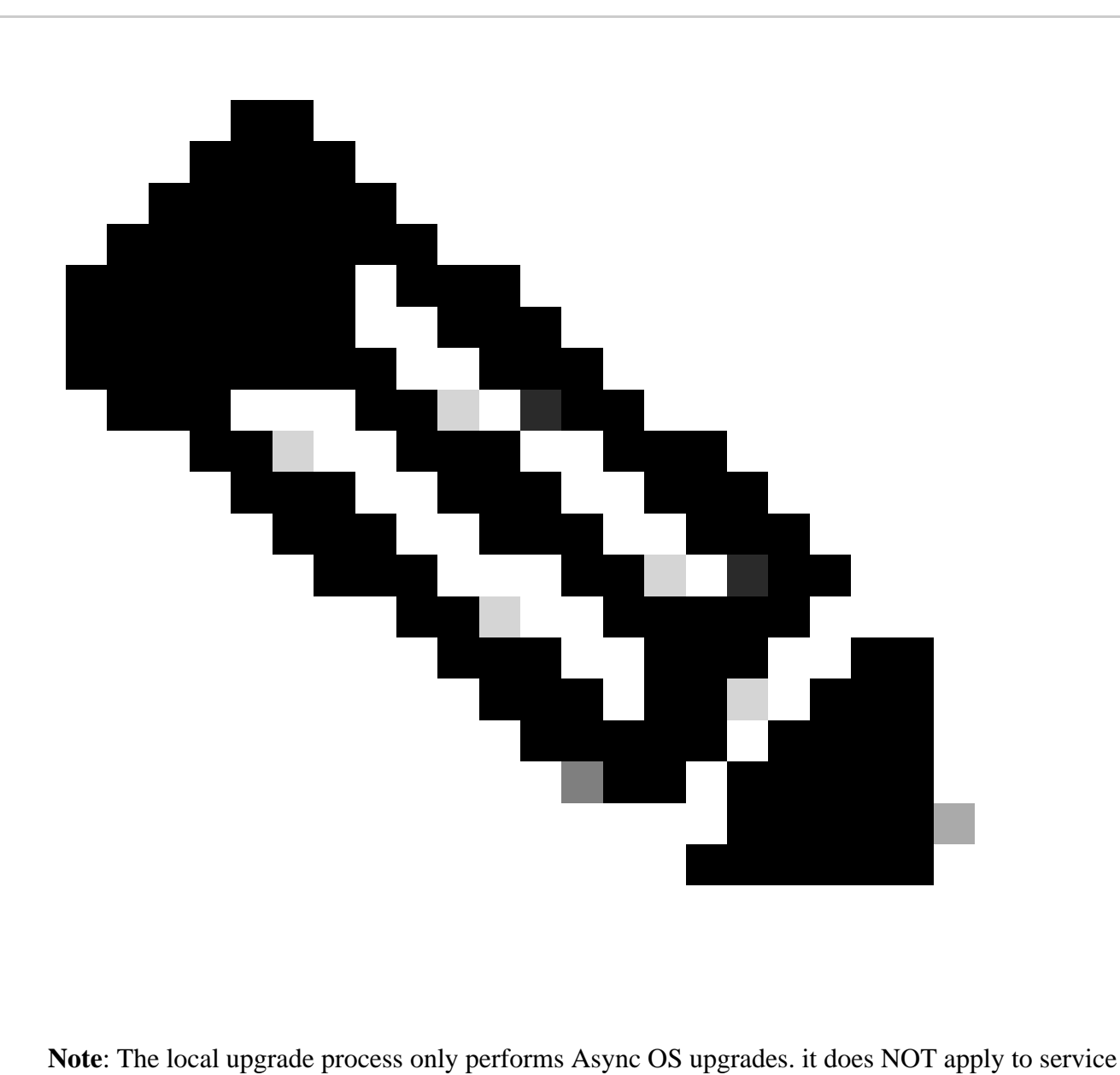

engine updates.

# <span id="page-1-0"></span>**Components Used**

The information in this document was created from the devices in a specific lab environment. All of the devices used in this document started with a cleared (default) configuration. If your network is live, ensure that you understand the potential impact of any command.

# <span id="page-1-1"></span>**Background Information**

At times, when the network is congested, attempts to upgrade the SWA or the ESA, SMA, via Internet cab fail. For example, if there is an available upgrade for an appliance, the AsyncOS downloads it and installs it simultaneously. However, if the network is congested, the download can hang and the upgrade fails. In scenarios such as these, one available option is to upgrade the SWA or the ESA locally.

# <span id="page-1-2"></span>**Upgrades for Appliances that Run AsyncOS Versions 10.0 and**

#### **Later**

In order to upgrade appliances that run AsyncOS Versions 10.0 and later, you must download the AsyncOS upgrade and then apply it to the appliance from a local web server, such as Microsoft Internet Information System (IIS) or Apache server.

#### <span id="page-2-0"></span>**Download the AsyncOS Upgrade**

Complete these steps in order to download the AsyncOS upgrade:

**Step 1.** Navigate to the [Fetch a Local Upgrade Image](http://updates.ironport.com/fetch_manifest.html) page.

**Step 2.** Enter the appropriate serial number(s) for physical devices or **VLN** and model for virtual devices. Separate the serial numbers with commas if there are more than one.

It must be a valid serial or **VLN.**

a) The machine it is downloaded for, must the be the same it is given to.

b) The manisfest file holds a hash for the **VLN** or the serial number as part of the authentication process used offline

**Note:**The device serial, release tag and model can be determined by logging into the CLI and typing "version". For virtual device **VLN** details use CLI command "**showlicense**".

**Step 3.** In the Base Release Tag field, enter the current version of the appliance with this format:

- For the SWA: **coeus-x-x-x-xxx** (coeus-10-5-1-296, for example)
- For the ESA: **phoebe-x-x-x-xxx** (phoebe-10-0-0-203, for example)
- For the SMA: **zeus-x-x-x-xxx** (zeus-10-1-0-037, for example)

Click **Fetch Manifest** to view the list of the possible upgrades for the specified serial number(s) or **VLN**.

**Step 4.** In order to download the upgrade, click the release package of the version to which you want to upgrade your appliance.

**Note:** This package contains the necessary XML file inside of the zip file that is prepared for the serial number(s) that you entered.

**Step 5.** Extract the downloaded package on your Web server.

**Step 6.** Verify that the directory structure is accessible and looks similar to this:

#### **For the SWA**

```
asyncos/coeus-10-5-1-296/app/default/1
asyncos/coeus-10-5-1-296/distroot/default/1
asyncos/coeus-10-5-1-296/hints/default/1
```

```
asyncos/coeus-10-5-1-296/scannerroot/default/1
asyncos/coeus-10-5-1-296/upgrade.sh/default/1
```
**For the ESA**

```
asyncos/phoebe-10-0-0-203/app/default/1
asyncos/phoebe-10-0-0-203/distroot/default/1
asyncos/phoebe-10-0-0-203/hints/default/1
asyncos/phoebe-10-0-0-203/scannerroot/default/1
asyncos/phoebe-10-0-0-203/upgrade.sh/default/1
```
**Note**: In this example, **10.5.1-296** for SWA and **10.0.0-203** for ESA are the target versions. You are not required to browse the directory at your HTTP server.

#### <span id="page-3-0"></span>**Upgrade the Appliance**

Complete these steps in order to configure the SWA, ESA to use the local upgrade server:

**Step 1.** Navigate to**Security Services > Service Updates**and click**Edit Update Settings**.

**Step 2.** Beside the**Update Servers (images)**configuration, click the**Local Update Servers**radio button. Change the**Base URL (IronPort AsyncOS upgrades)**setting to your local upgrade server and appropriate port (**local.upgrade.server:80**, for example).

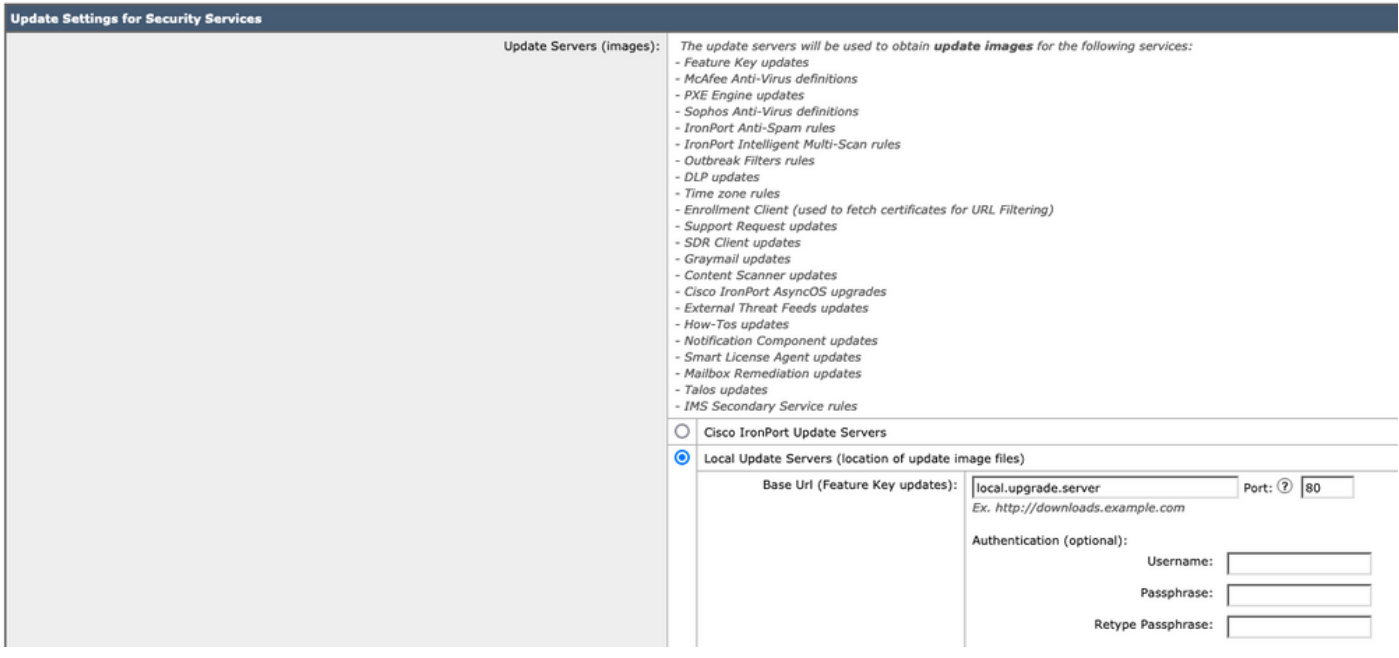

**Step 3.** Choose the**Local Update Servers**option beside the**Update Servers (list)**configuration and enter the full URL for the manifest file (**[http://upgradeServer.local/asyncos/phoebe-10-0-3-003.xml](http://local.upgrade.server/asyncos/phoebe-6-5-2-101.xml)**, for example).

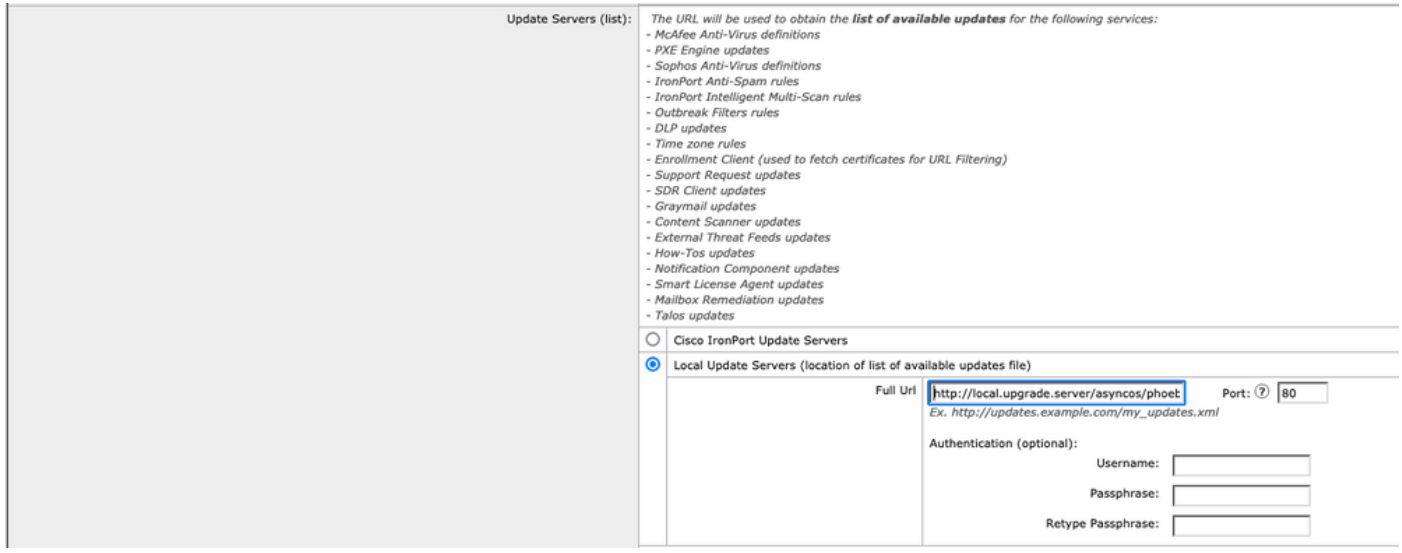

**Step 4.** Once you are finished, submit and commit the changes.

**Step 5.** Use the normal upgrade process to download and install the image from the local server.